# QUICK START

## **NETGEAR Nighthawk**

# NETGEAR Nighthawk M1

**d.** Carefully slide the micro SIM card into the slot.

- 
- into the micro SD slot.
- **g.** Replace the mobile router cover.

**e.** Align the battery connectors and insert the battery. **f.** If you purchased a micro SD card, insert the card

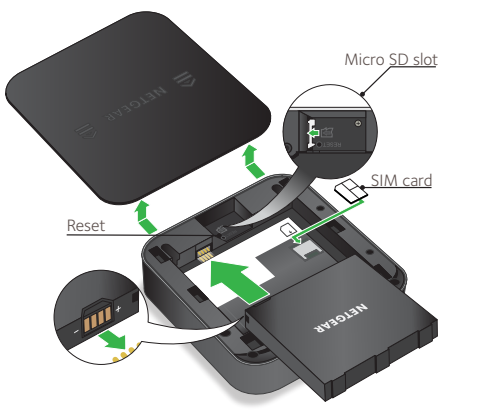

## **Package Contents**

- Nighthawk M1 Mobile Router and battery
- Quick start guide
- Type-C USB cable
- AC power adapter

## **1. Check the SIM card and insert the battery.**

- **a.** Make sure that power to the mobile router is off.
- **b.** Remove the cover on the bottom of the mobile router. Place your thumbs on the arrows on the cover and press down while sliding the cover up.
- **c.** Check to see if a micro SIM card was inserted into the SIM card slot.

Press and hold the **Power** button  $\Theta$  on the mobile router for three seconds.

If a micro SIM card was inserted, skip to Step e. If a micro SIM card was not inserted, locate the micro SIM card and continue with Step d.

To get a valid and provisioned SIM card, contact your mobile provider.

4GX Gigabit LTE Mobile Router

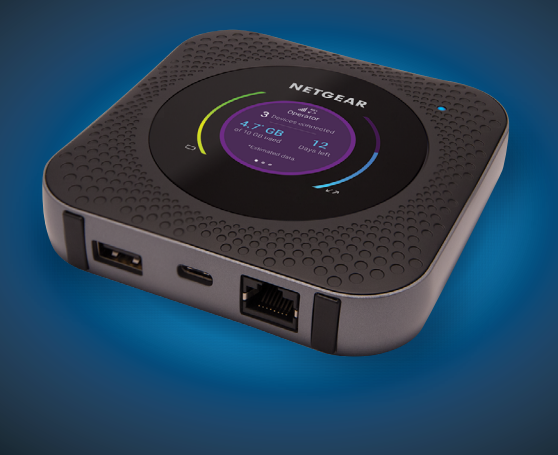

To view the WiFi name and password, press and release the **Power** button to toggle through Nighthawk M1 router LCD displays.

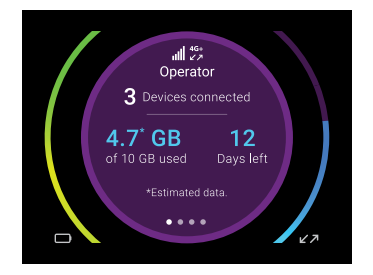

#### **2. Download the NETGEAR Mobile app.**

Use the NETGEAR Mobile app to change your WiFi network name and password. You can also use it to play and share media, and enable the travel router feature.

- **a.** Connect your mobile device to the Internet.
- **b.** Download the NETGEAR Mobile app from *[netgear.com/mobi](http://www.netgear.com/AirCardApps)leapps* .
- **3. Power on your mobile router.**

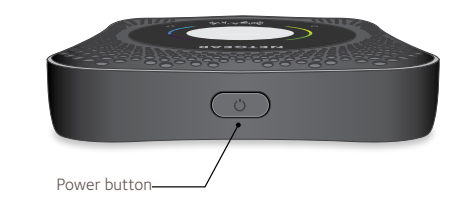

#### **LED Status**

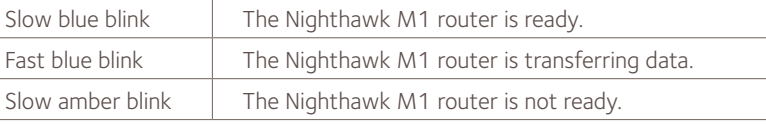

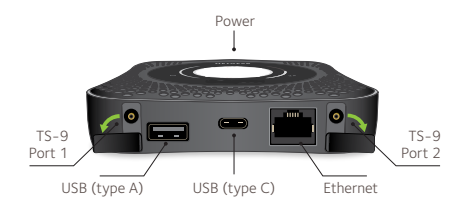

- **b.** To view the WiFi name and password, press and release the **Power** button to toggle through Nighthawk M1 router LCD displays.
- **c.** Select the WiFi name displayed on your Nighthawk M1 screen.
- **d.** Enter the WiFi password exactly as shown on the Nighthawk M1 screen.
- **NOTE:** Your password is case-sensitive. We strongly recommend that you change the default admin password. **The manufacture of the state of the state of the state of the state of the state of the state of the state of the state of the state of the state of the state of the state of the sta**

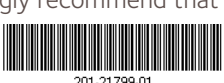

#### **4. Connect your devices.**

**a.** Check to make sure that WiFi is enabled on your computer or mobile device and search for WiFi networks. Refer to the following table or the manual for your WiFi-enabled device for further details on searching for WiFi networks.

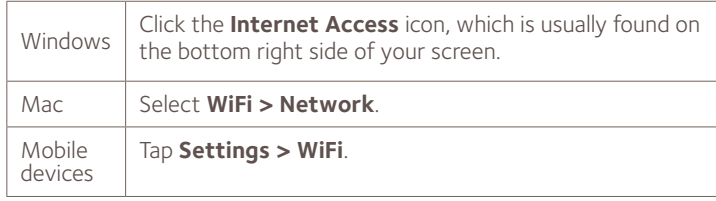

© NETGEAR, Inc., NETGEAR and the NETGEAR Logo are trademarks of NETGEAR, Inc. Any non-NETGEAR trademarks are used for reference purposes only. NETGEAR, Inc., 350 E. Plumeria Drive, San Jose, CA, 95134 USA.

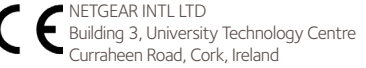

#### **Power Button**

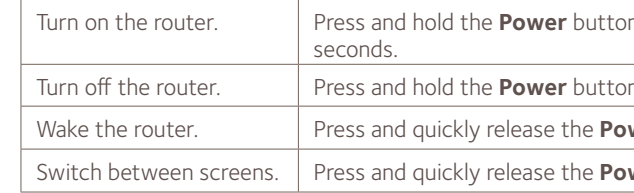

#### **Support**

For additional information, visit *[netgear.com/support](http://www.netgear.com/support)* to access the full user manual and to download firmware updates.

#### **Compliance**

For the current EU Declaration of Conformity, visit *[http://kb.netgear.com/app/answers/detail/a\\_id/11621](http://kb.netgear.com/app/answers/detail/a_id/11621)*.

For regulatory compliance information, visit: *<http://www.netgear.com/about/regulatory/>*. See the regulatory compliance document before connecting the power supply.

Iure for three

In for five seconds.

wer button.

 $w$ er button.

**e.** To use the router as an internet gateway, connect an Ethernet device to the Nighthawk M1 router Ethernet port.

### **5. Set up the device.**

- **a.** Use the NETGEAR Mobile app or visit *http://m1login.net* or *http://192.168.1.1* from a device that is connected to the Nighthawk M1 router.
- **b.** Follow the on screen instructions. we strongly recommend that you change the default admin password.

#### **Advanced Configuration and Features**

- ¾ **To log in to the Nighthawk M1 router home page:**
- **1.** Launch a web browser from a device that is connected to the Nighthawk M1 router.
- **2.** In the address field of the web browser, enter **http://m1login.net** or **http://192.168.1.1**.
- **3.** In the **Sign In** field, enter your admin password (the default is **password**), and click the **Sign In** button.

## **Upload Media Files to the Nighthawk M1 Router**

You can upload media files to either a micro SD card or a USB drive connected to the Nighthawk M1 router. Micro SD cards and USB drives are sold separately. To enable media and Ethernet support, you must first select the **Charge Only** option (**Settings > Router Setup** 

#### ¾ **To upload media files to the Nighthawk M1 router with a**

- **> Use USB port for**).
- **computer:**
- 
- **2.** Click the **MyMedia** tab.
- 

**1.** Log in to the Nighthawk M1 router home page.

**3.** Drag and drop your files onto the page.

#### **Use the Nighthawk M1 Router to Charge Other Devices**

If the battery power is low on your smartphone or other device, you can give it a boost by connecting it to the M1's USB port A connector. Jump boost begins automatically once the devices are connected.